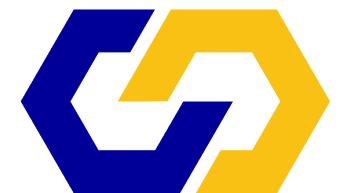

## COMMAN CENTER **CONCRETE TEMPERATURE & MATURITY METERS**

# **SRM Data Collection Guide**

If you encounter any difficulties, or have any questions, please contact us at: +1 (888) 451-6233 or info@MaturityCentral.com

## **SRM Data Collection Guide**

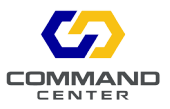

### **Reading the Sensors:**

- Open the COMMAND Center App, or search for "COMMAND Center Concrete" in the App Store to install the App on your iOS device.
- Make sure Bluetooth is turned on for your device.
- Open or create a new Project file in the App.
- After opening the Project file, the App will automatically search for SRMs and sensor data.
- Bluetooth icon will illuminate on the iOS status bar when communicating with an SRM.
- If it is the first time the sensor is downloaded, you will be asked to 'Add New Sensor?' to your project.
- Tap 'Add to Project,' and the Sensor Details screen appears automatically. Be sure to enter placement date and time correctly. This input is very important for monitoring relevant data. Tap 'Done' to add.
- Tap the sensor's name or serial number to access the 'Sensor Details' screen and adjust any inputs after sensor is added to the project.
- If the sensor is already present in the project file, new data will be added when connecting to the SRM. The date and time of most recent data point will update.

## **Viewing the Data Charts**

- Tap the checkbox next to each sensor to include in chart.
- Tap 'Chart' to view the selected sensors.
- Select chart type from the tabs above the chart.
- Tap a point on the chart to view details.
- Tap a goal indicator to see goal information.
- Pinch screen to zoom.
- Tap and move to pan.

If you encounter any difficulties, or have any questions, please contact us at:

+1 (888) 451-6233 or info@MaturityCentral.com

## **SRM Data Collection Guide**

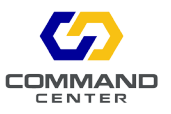

### **FAQ and Troubleshooting:**

#### **I downloaded the sensor data but cannot see any data on the graph.**

The chart will only display sensor data after the selected placement date and time. Check that the placement date and time are correct.

#### **App is not connecting to SRM, and Bluetooth icon in status bar is not activating.**

Close and reopen the Project by tapping 'Projects' at the top of the screen, and re-enter the project file to re-attempt an SRM connection.

#### **App does not download sensor, and Bluetooth icon in status bar is active.**

Check the battery level on the SRM by cycling the ON/OFF switch on the SRM. LED will blink three times with color indication. Blinking RED will require battery replacement.

#### **E-Mailing project file shows 'Error! Could not send email'.**

iOS Apps must have an email set up with Apple Mail App. If you are using another email App such as Gmail, you must also associate an email address with the iOS default mail client for use with iOS Apps. It is possible to turn off updating and notifications for Apple Mail App, so you will not have to change the way you use your email.

**If App is unresponsive, you can force close an iOS App by double tapping the home button and swiping up on the App's screen. You can now reopen the App and proceed.**

#### **! Tap our Help topics on the top right of Software screens for basic explanations of the software functions.**

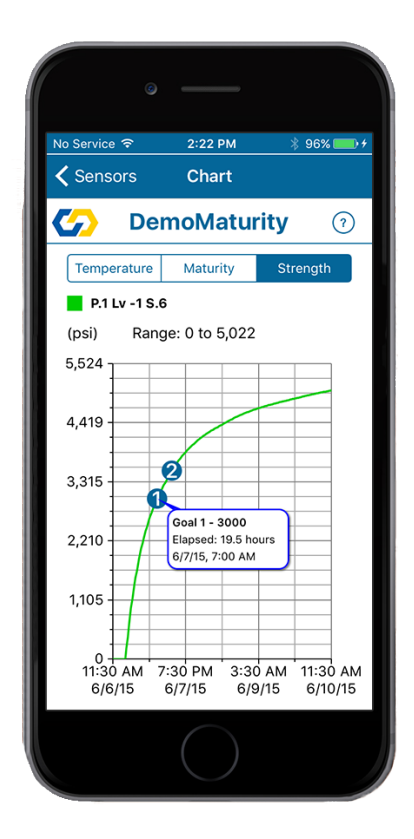

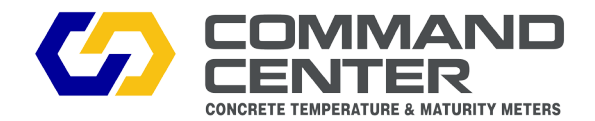

6111 Balcones Dr. Austin, TX 78731 +1 (888) 451-6233 www.COMMANDCenterConcrete.com